## **FCC installation on RC (RM330) on FW above 01.03.0100**

Latest patch release also valid for firmware higher than 01.03.0100

For support, contact Sincoder, @djifcc on Telegram

https://t.me/djifcc

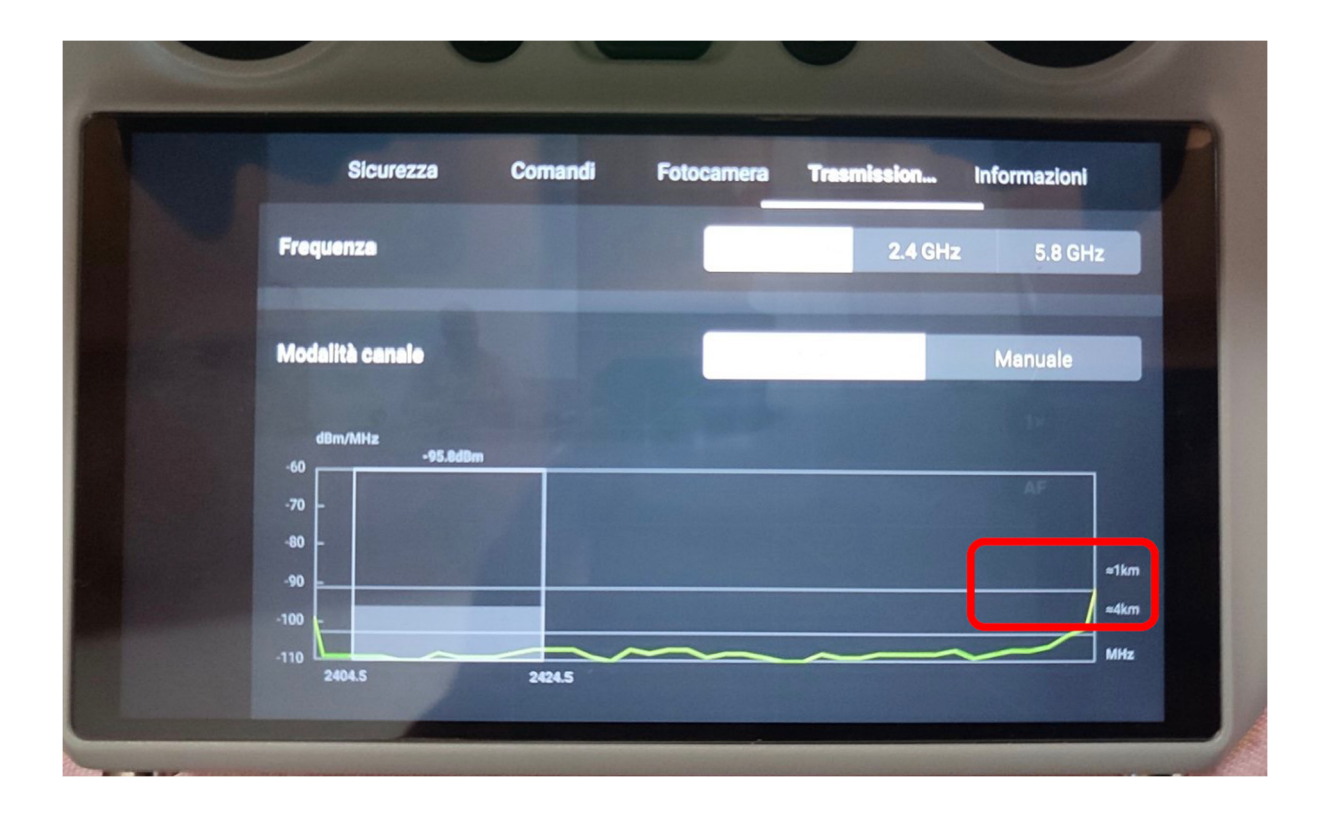

#### **Be careful what you do based on what is written according to your decisions and therefore the responsibility will be of who uses this information.**

- 1. First install the DJI Assistant 2 (Consumer Drone Series) app on your computer from: https://www.dji.com/uk/downloads/softwares/dji-assistant-2-consumer-drones-series
- 2. After installation, turn on the RC and connect it to the computer to make sure it can connect to the DJI Assistant 2 (Consumer Drone Series) app
- 3. Check the RC firmware in the assistant
- 4. Close the assistant
- 5. You need to add the password that Sincoder gave you when parting with \$40 in a new text document called "pass.txt" in the same folder as the executable.
- 6. **IMPORTANT**: The next step depends on your *current* firmware:
	- a. If it is already *higher* than v01.03.0400:

Run djifcc.exe as administrator, let it do it's thing until it comes to end, it will take time, since it's downloading a 900mb file from the server. Eventually, the command prompt will automatically close, and your RC will reboot. It will then install the new *downgraded* firmware (v01.03.0400). You can verify the new firmware with DJI Assistant 2. You then need to run the djifcc.exe again. Continue at step 6b.

#### Page 1 | 6

### **FCC installation on RC (RM330) on FW above 01.03.0100**

b. Firmware is already v01.03.0400:

Run djifcc.exe as administrator, the patch will now register the software, let it run to the end.

- 7. Run djifcc.exe again as administrator, this time the patch will need to download to new 'patched' firmware, so be patient. Obviously, the download time will depend on your internet speed. When it's done its thing, you should receive a prompt to copy the new 900mb file in the djifcc.exe folder to the Micro SD card on your RC, it is called "rm330\_0205\_v00.12.00.72\_20231103.pro.fw.sig". You can move using Windows Explorer, as your RC should appear as a drive in Windows Explorer. If not, just remove the Micro SD Card from the RC, put it in a card reader attached to your PC, copy the file across, then reinsert the card in the RC. Then click "OK" on the prompt.
- 8. After that the patch will start another download again. While downloading, you can go to the RC settings and explore the contents of the RC folders (see 2<sup>nd</sup> section of this guide on how to do this). Navigate to "DJI RC/upgrade\_center/qcom/upgrade\_package/part\_b" so that you are ready for the next part.
- 9. **IMPORTANT**: wait for the patch to ask you to quickly replace the file, it says "Please replace the file now!!" It happens after the 1-100% lengthy 'split file' process. Watch out for "MSG: get upgreade status: 1%", because any second now, you'll have to do the following in very little time.
- 10. At this time, the contents of the "part\_b" folder are suddenly populated with 4 files. Quickly delete the file "rm330\_0205\_v00.12.00.72\_20231103.pro.fw.sig" and immediately go to the SD card folder. From there quickly copy the file "rm330\_0205\_v00.12.00.72\_20231103.pro.fw.sig" from the SD card to "DJI RC/upgrade\_center/qcom/upgrade\_package/part\_b" folder
- 11. Since the operation has a time limit, you MUST perform it as soon as possible after viewing the message ["Replace the file manually now!!"]. YOU MUST DO IT BEFORE GET TO 7%. If it goes to 8%, you need to start all over again. Realistically, you have about 25 seconds to complete step 10. My advice to anyone reading this is to practice navigating from the root of your SD card to the "DJI RC/upgrade\_center/qcom/upgrade\_package/part\_b" folder. And repeat … until you've mastered it. And don't forget, these files are big. Deleting and copying takes time too.
- 12. If you have got this far successfully, it will pass 7% and continue, with the screen as shown below:

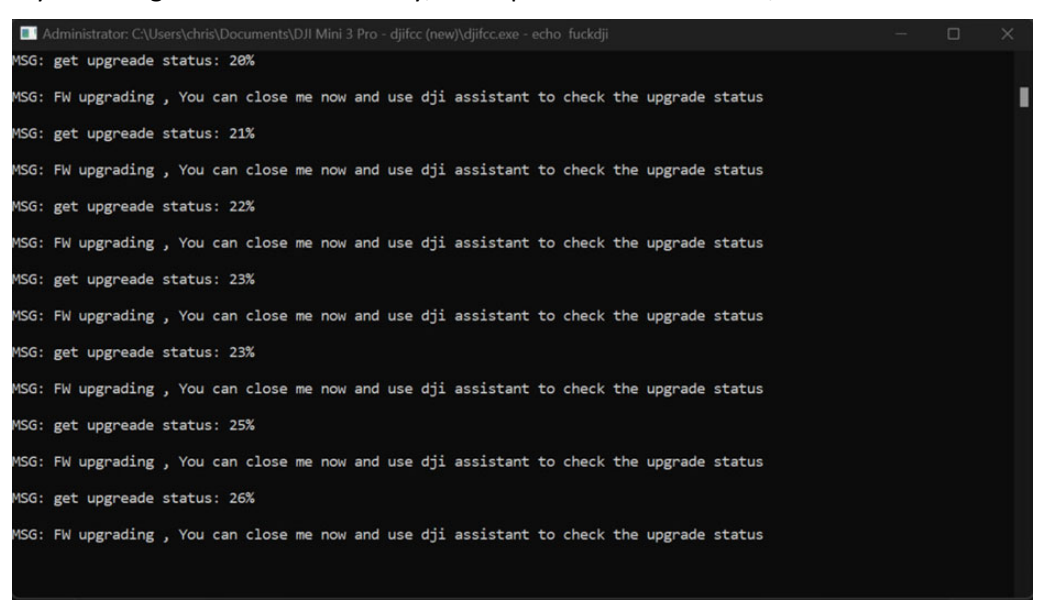

If not, it will say "Upgrade failed", and you need to start again from scratch.

### **FCC installation on RC (RM330) on FW above 01.03.0100**

- 13. Let's assume all went well, as soon as you see the message "You can close me now and use the DJI Assistant …", close the command prompt, open DJI Assistant 2, select "DJI RC", and it should show it installing the latest firmware (currently v01.03.1000) with a progress bar of 49%. Sit tight, don't panic and wait. On mine, the DJI Assistant 2 errored at 87%, and I thought it was game over. Sincoder reassured me it was a DJI bug (and not to worry). I closed the DJI Assistant 2. The RC reboots, new firmware is installed. Now on v01.03.1000.
- 14. Rerun the djicfcc.exe, let it run to the end, you should see a countdown, "will continue install fcc patch after 5 … 4 … 3 … 2 … 1 seconds (but it realistically hangs for a further 20 seconds), then shows a prompt saying "FCC patch installed successfully!"

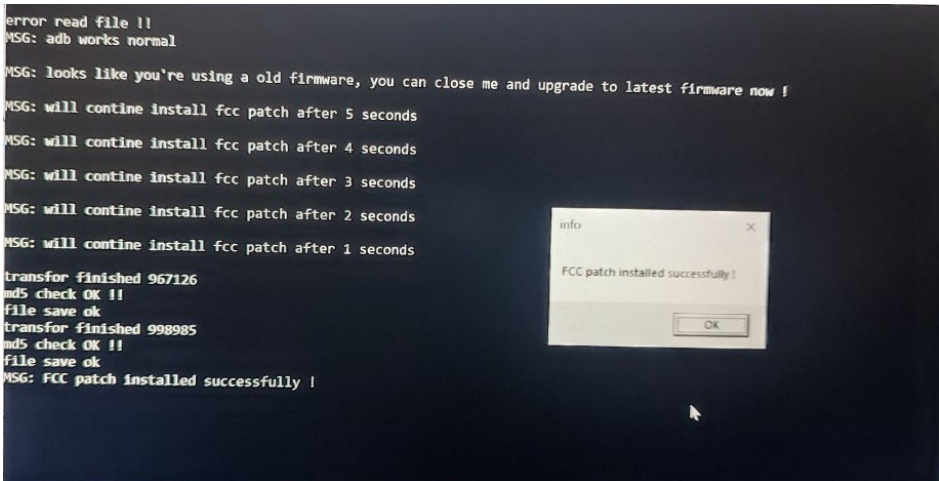

15. **IMPORTANT**: you need to wait a further **2 hours** before running the patch a **final** time. When you run the djifcc.exe this time it will take a mere 15 seconds to reapply the patch after upgrading to v01.03.1000, when you should see the following prompt.

**NOTE**: you will need to reboot the RC once more to see FCC applied in the Transmission graph.

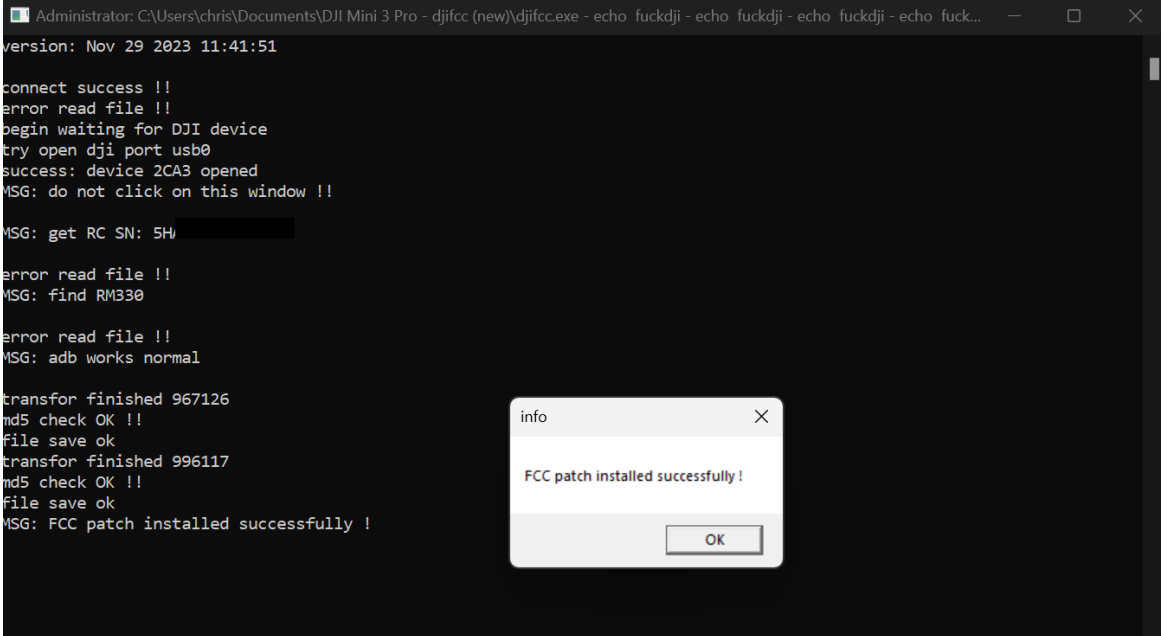

# **How to navigate in the RC | RC2 | RC PRO folders**

- 1. Inside and SD card into the RC and turn on the DJI RC controller
- 2. Swipe down from the top of the screen of the RC to access the Quick Settings screen
- 3. Tap the icon in the top right corner to access the Settings screen
- 4. Tap on the Storage icon
- 5. Tap Internal shared storage
- 6. Tap Music & Audio
- 7. Tap Audio files
- 8. Tap the three dots menu icon at the top right and tap Show internal storage

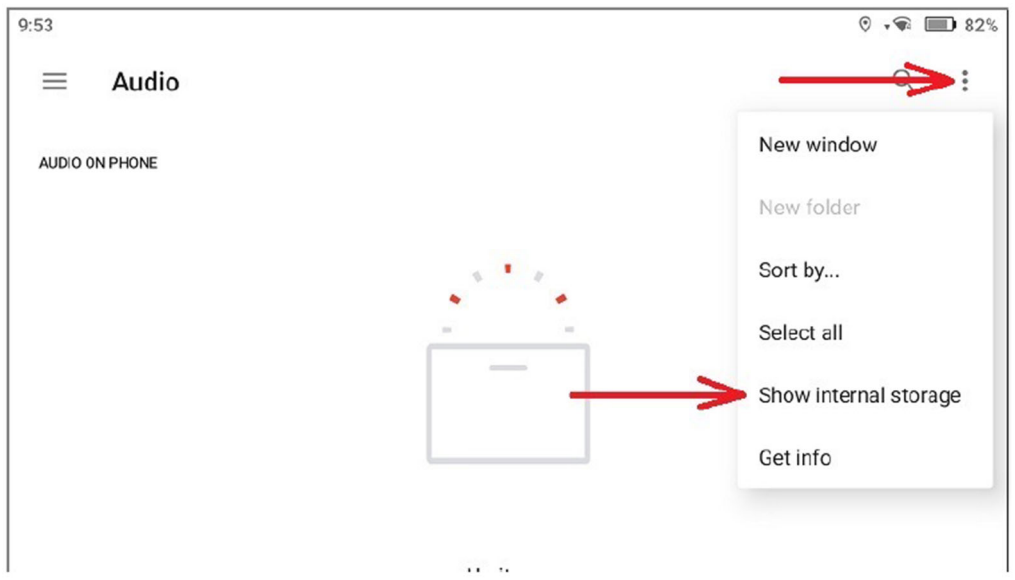

- 9. Tap the 3 lines icon at the top left to access the Audio Files
- 10. Scroll down and select DJI RC
- 11. Navigate to the RC folder until you find upgrade\_center
- 12. Open qcom and delete the file rm330\_0000\_v00.12.00.72\_20231103 pro.fw.sig

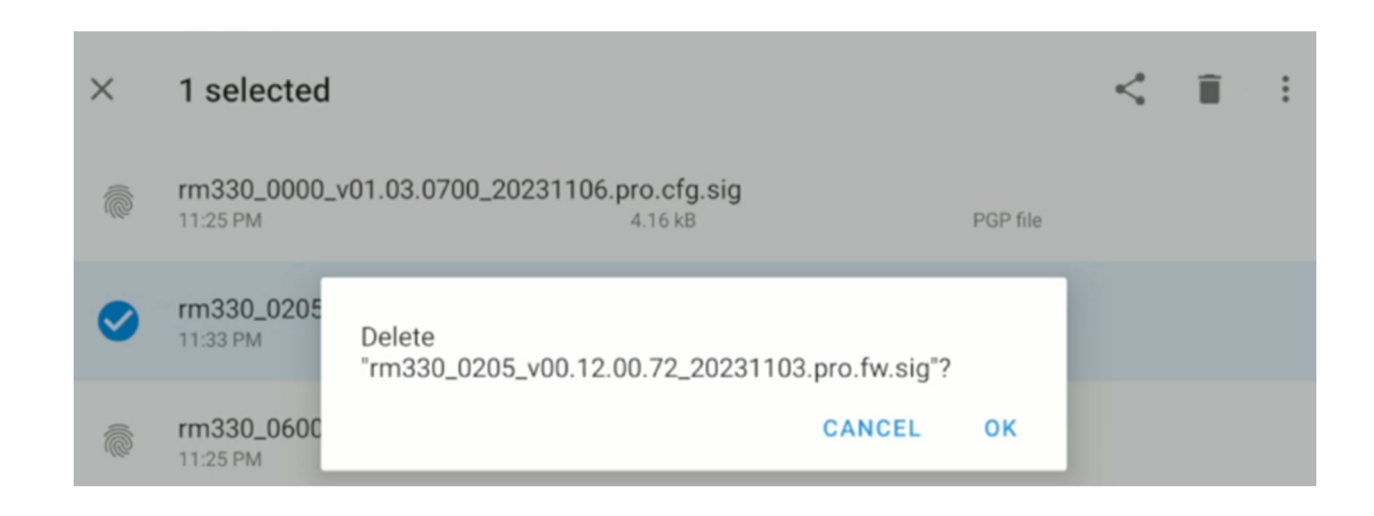

# **How to navigate in the RC | RC2 | RC PRO folders**

13. After deleting the file, go back through the folders until you can select the external SD

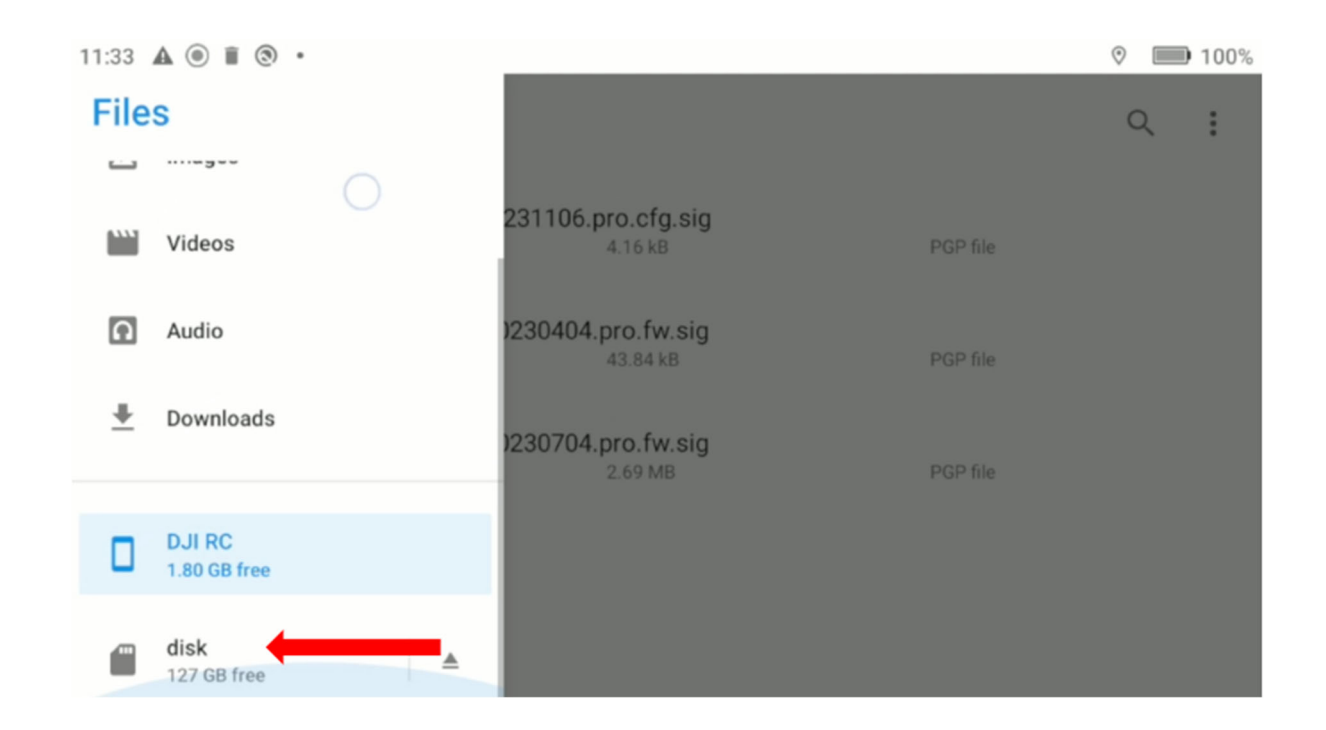

14. Select the file and click Copy to

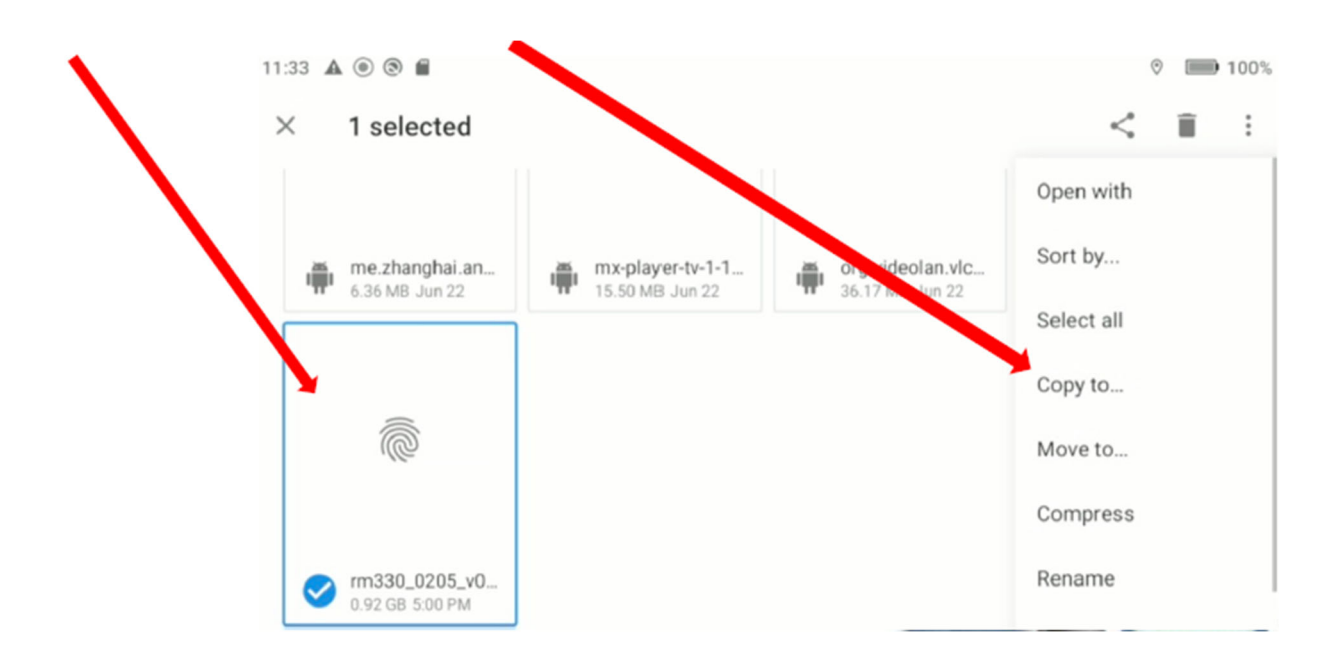

## **How to navigate in the RC | RC2 | RC PRO folders**

15. After selecting copy to, go back into the folder: DJI RC/qcom/upgrade\_package/part\_b and tap **COPY** 

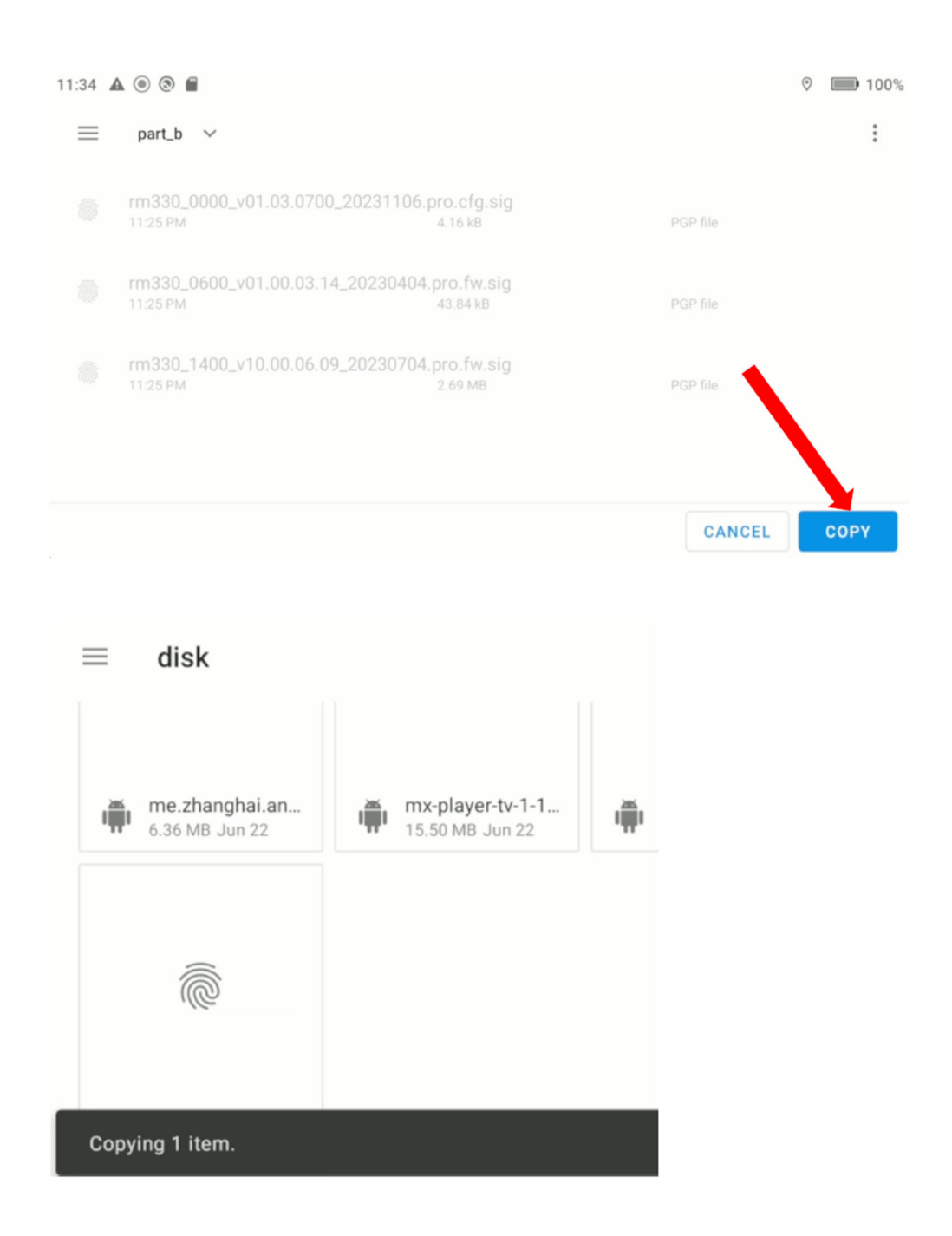

16. If you managed to do all this within 7% ... djifcc.exe will continue until it has finished installing the patch, which will then show you a message saying the patch has been applied